# Public Document Pack

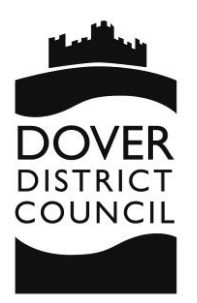

**Democratic Services White Cliffs Business Park Dover Kent CT16 3PJ**

**Telephone: (01304) 821199 Fax: (01304) 872452 DX: 6312 Minicom: (01304) 820115 Website: www.dover.gov.uk e-mail: democraticservices @dover.gov.uk**

01 June 2020

**How to watch a live Overview and Scrutiny Committee meeting broadcast on Teams Live Events** (Pages 2 - 6)

## **Remote Meetings**

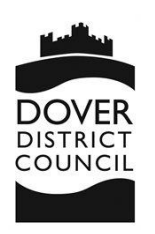

## **Instructions for the public to access committee meetings**

This document will explain how you find the link to view the remote meeting and what you need to do to join from either a laptop/desktop computer or a mobile device.

### Finding the Link

Once the Committee meeting has been created a link to the meeting will be published on the page for the committee meeting on the Council's website.

### Laptop/Desktop Device

When you click on the link from a computer you will be asked if you want to either get the Teams app or to watch on the web. You should click on the web option:

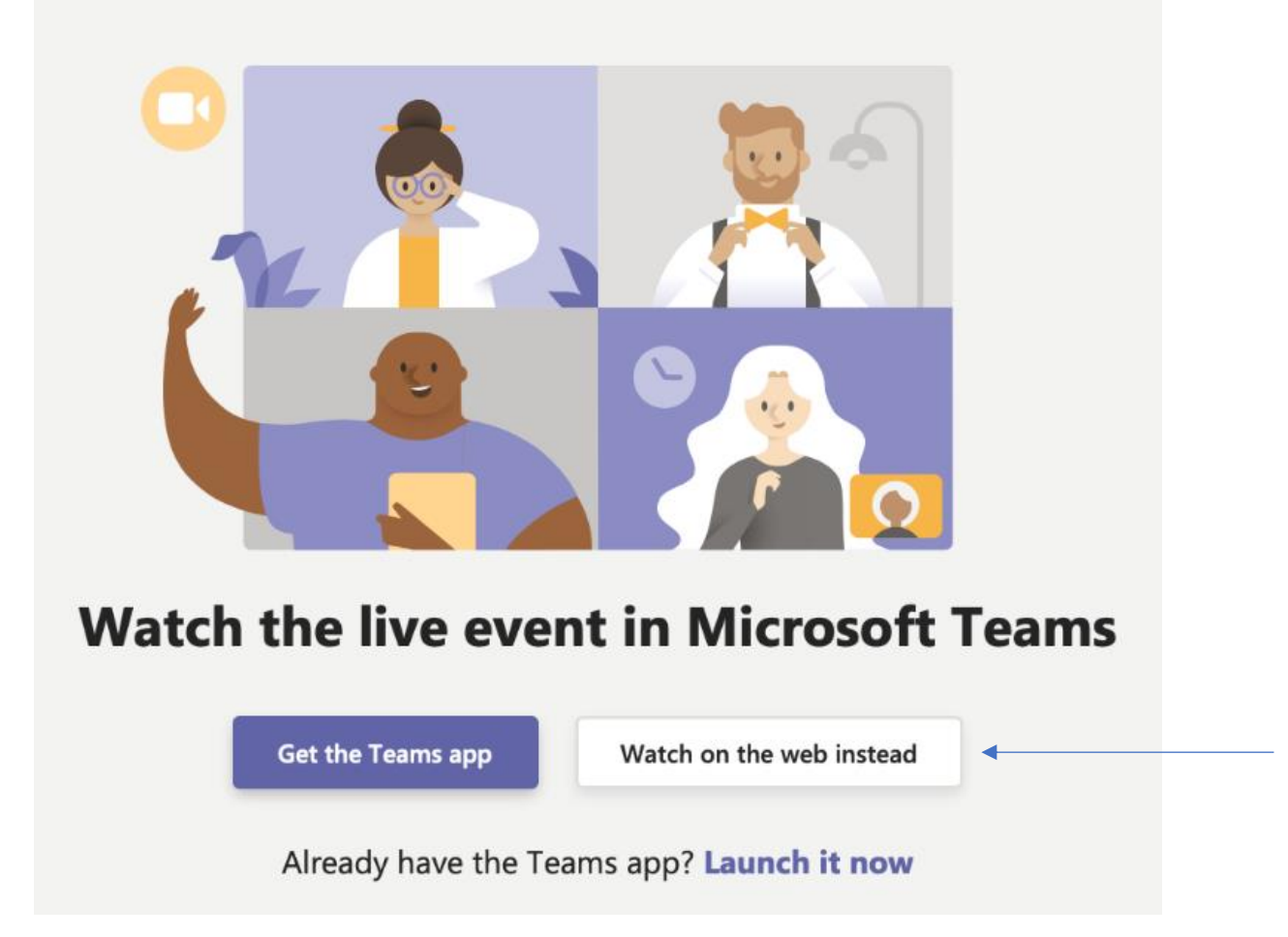

You will then be asked to either sign in or join the meeting anonymously. You should join anonymously:

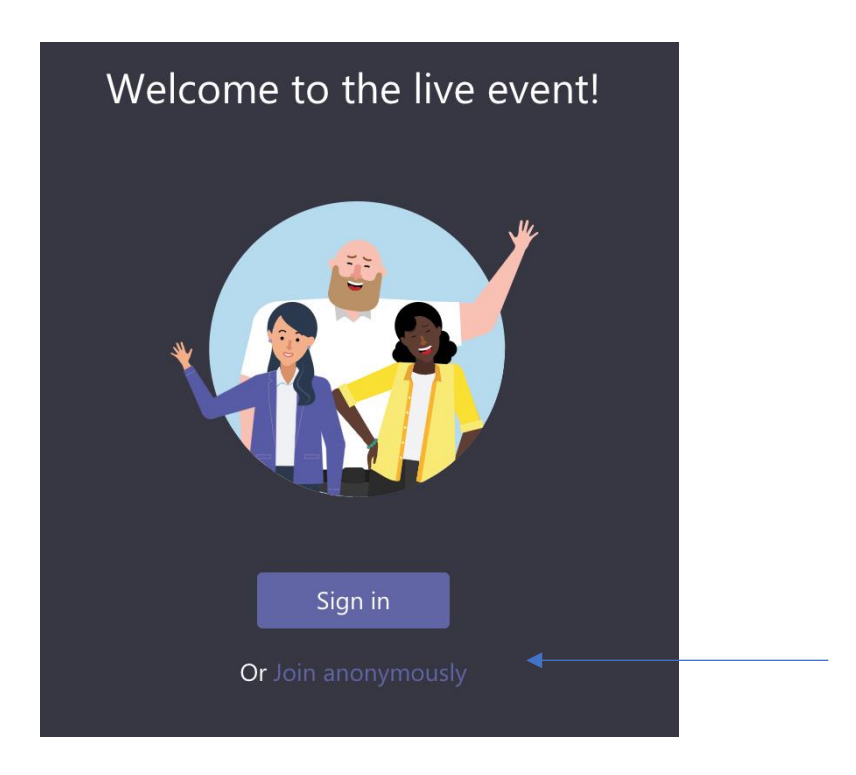

The live event page will then appear and if the event hasn't started yet it will say so:

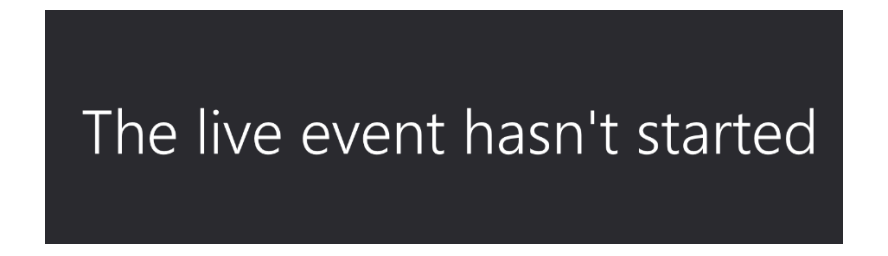

If the event has started, then you will hear and see the live event in action. This will often be in the form of audio/video of the officers and councillors and a screen share of a document. In some cases it may only be the document and an audio voice.

Once the meeting has ended, all you need to do is just click on Leave.

### Mobile Phone or Smart Device

If you are joining from a mobile phone/smart device (such as a tablet) there may be a variety of steps to get in.

If you don't have the app installed on your phone/device, you may be taken through registration in order to access the event. This would be a one-time registration and will allow you to access future meetings more easily.

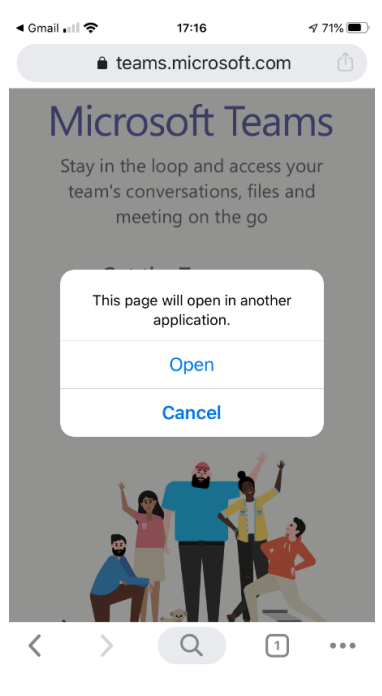

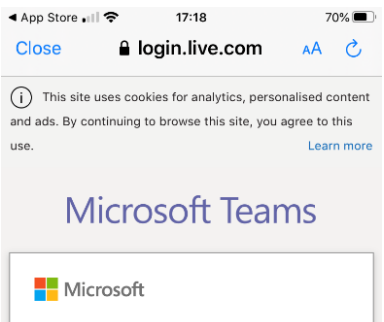

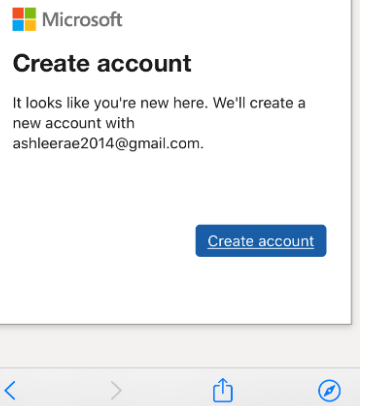

### Step 1: Open Step 2: Sign up for free

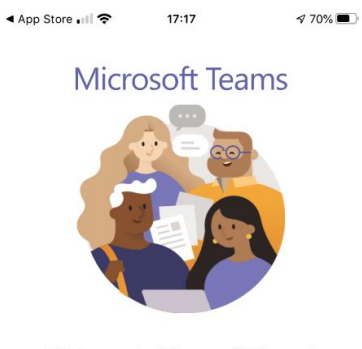

Welcome to Microsoft Teams! A happier place for teams to work together.

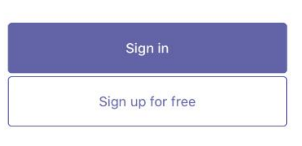

### Step 3: Create account Step 4: Create a password

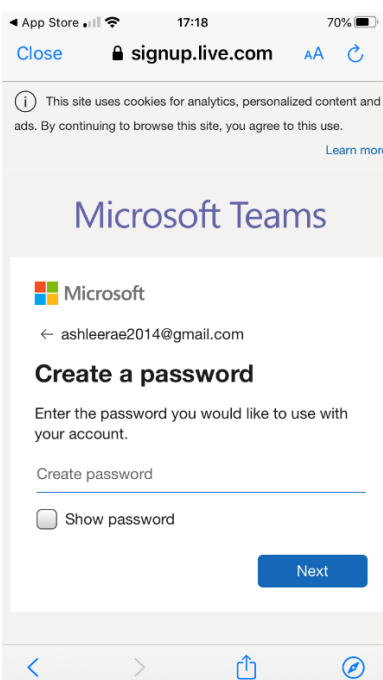

### Step 5: Date of birth Step 6: Account is created ◀ App Store . । । କ  $17:19$  $70\%$ • Ill Three WiFi Call କ  $17:20$ Close a signup.live.com AA Close A businessstore.micros AA  $\mathcal{C}$ **IVIICrosoit Teams Microsoft Teams** Microsoft **Nicrosoft**  $\leftarrow$  ashleerae2014@gmail.com i<br>Versi **Create account** Setting up Teams... We need just a little more info to set up your account. Leave your browser open while we're doing this. Country/region **United Kingdom** Date of birth Day Month Year Next cy & cookies Terms of us arks C 2020 Microsoft ጠ  $\circledcirc$

 $70\%$ 

 $\mathcal{C}$ 

Feedback

 $\circledcirc$ 

 $70\%$ 

币

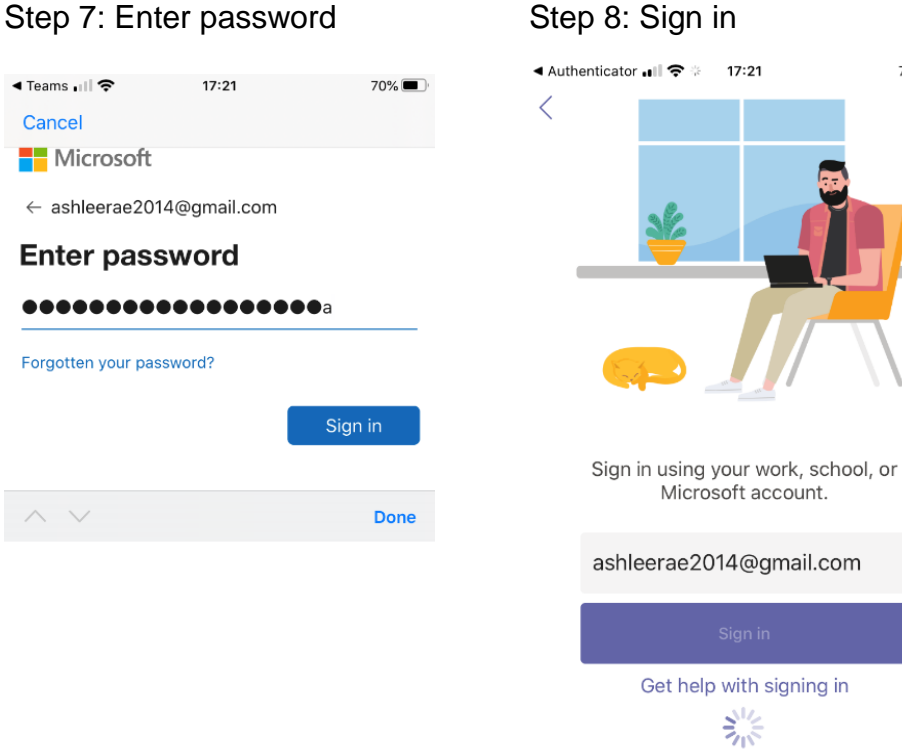

### Terms of use Privacy & cookies ...

ৰ Teams <sub>∎</sub>় াকি

**Enter password** 

Forgotten your password?

Cancel **Nicrosoft**   $17:21$ 

Step 9: live broadcast page Step 10: event live

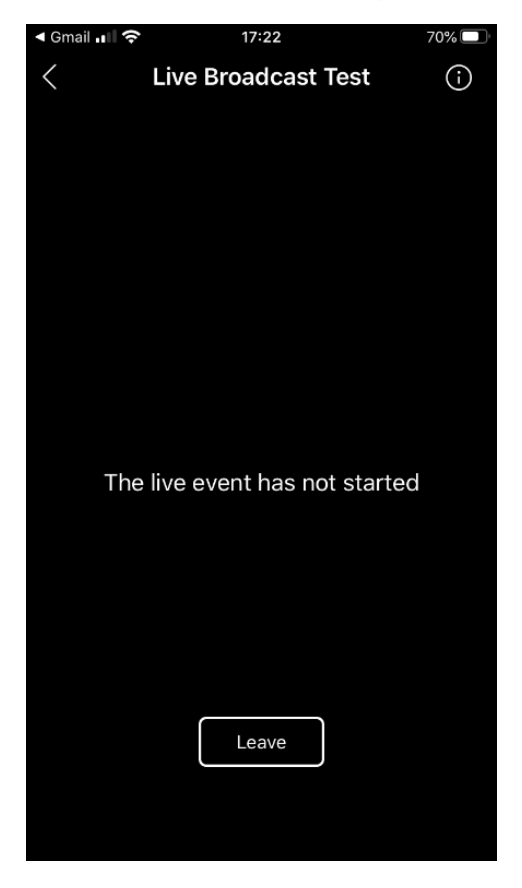

Once the broadcast closes just click on Leave.